### EasyBuilderPro\_Kalibrasyon\_dipsiviç ve pin\_yapısı Hardware\_manuel

### İçindekiler

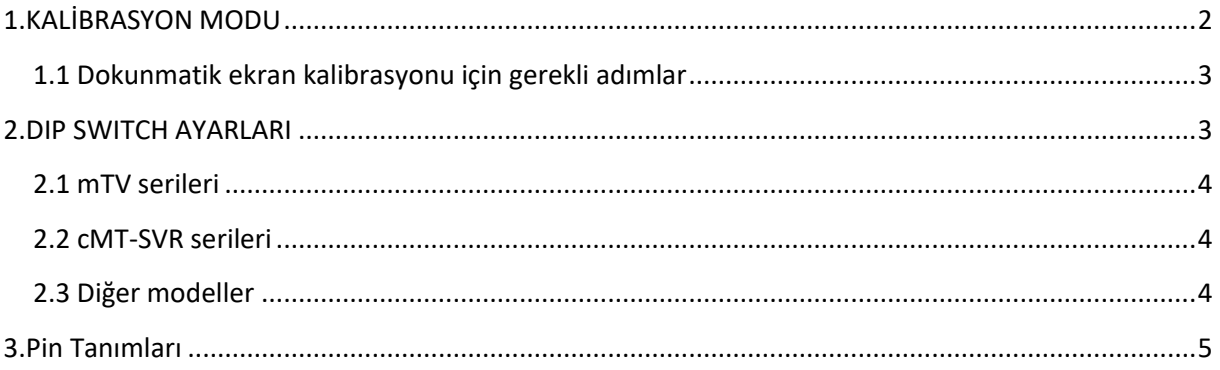

### <span id="page-1-0"></span>**1.KALİBRASYON MODU**

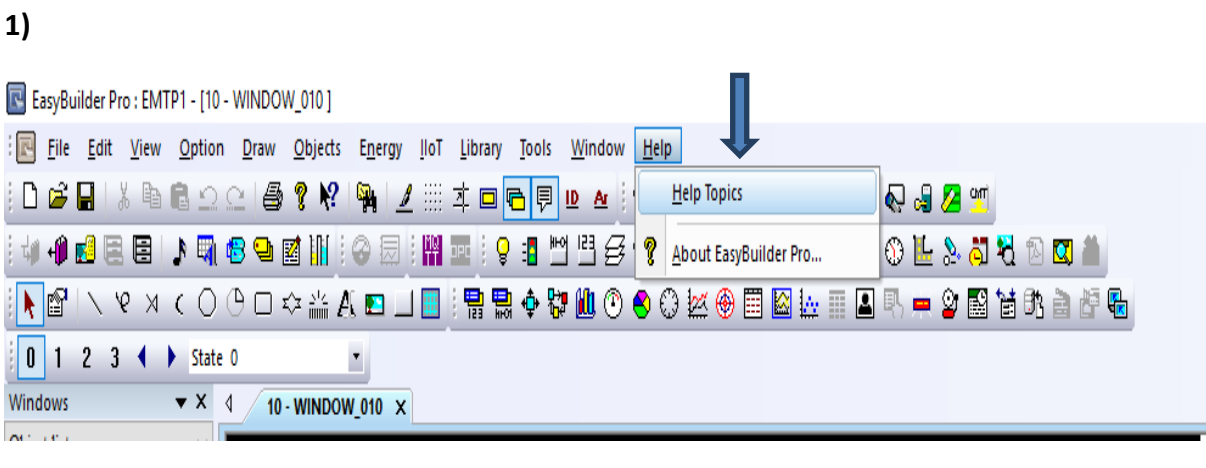

#### **2)**

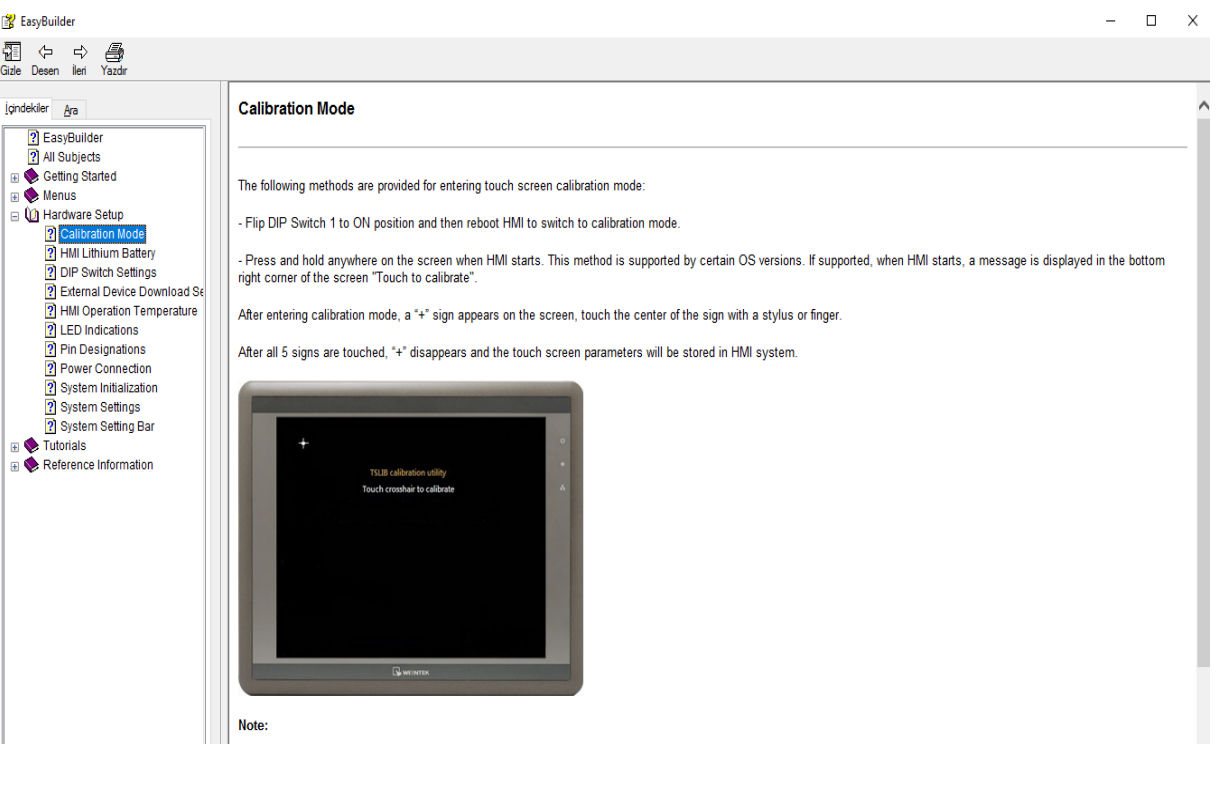

#### <span id="page-2-0"></span>**1.1 Dokunmatik ekran kalibrasyonu için gerekli adımlar**

- **Dokunmatik panelin arka tarafında bulunun 1 numaralı Dip Switch'i ON konumuna alarak paneli yeniden başlatınız.**
- **HMI başladığında ekranda herhangi bir yere basılı tutun.**
- **Bu yöntem belirli OS yöntemleri tarafından desteklenmektedir.**
- **Eğer destekleniyorsa HMI başladığında ekranın sağ alt köşesinde "Touch to calibrate" (kalibre etmek için dokunun) yazısı görüntülenir.**
- **Kalibrasyon moduna girdikten sonra ekranda bir '+' işareti görülür,işaretin ortasına bir kalem veya elle dokunun.**
- **5 işaretin hepsine dokunduktan sonra '+' işareti kaybolur ve dokunmatik ekran parametreleri HMI sisteminde saklanır.**
- **mTV ve cMT-SVR modelleri kalibrasyon modunu desteklemez.**

### <span id="page-2-1"></span>**2.DIP SWITCH AYARLARI**

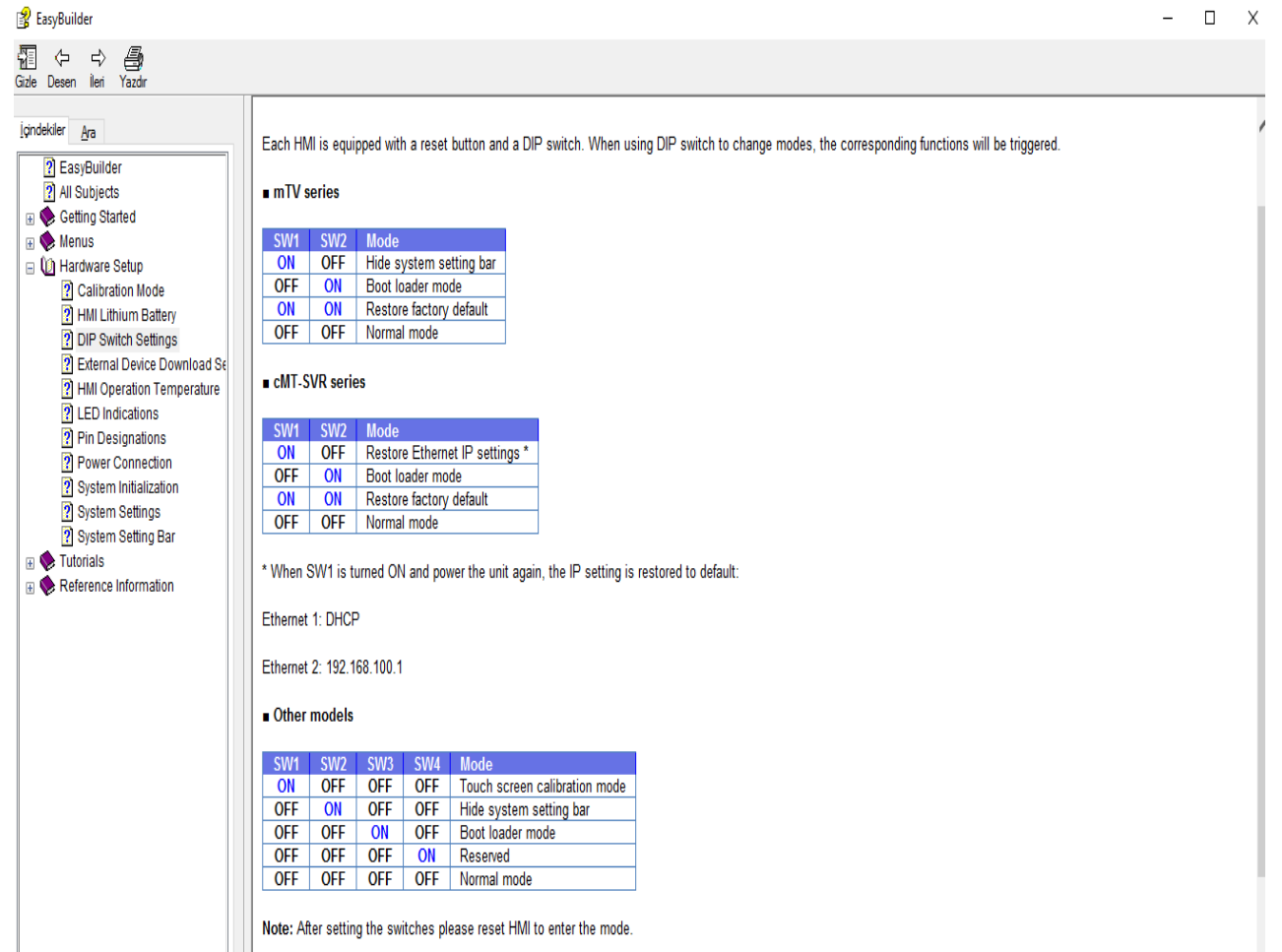

**Her HMI bir sıfırlama düğmesi ve bir DIP switch ile donatılmıştır.**

**Modları değiştirmek için DIP switch kullanılır ve ilgili işlevler tetiklenir.**

#### <span id="page-3-0"></span>**2.1 mTV serileri**

#### $mTV$  series

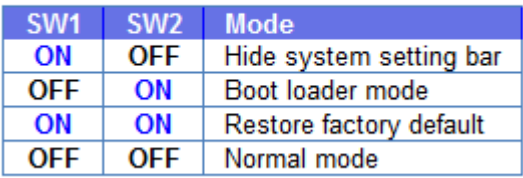

#### **1.durum: Sistem ayar çubuğunu gizle.**

#### **2.durum: Önyükleme yükleyici modu.**

**3.durum: Fabrika ayarlarını yükle.**

#### **4.durum: Normal mod.**

#### <span id="page-3-1"></span>**2.2 cMT-SVR serileri**

■ cMT-SVR series

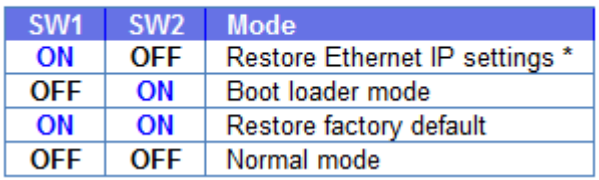

#### **SW1 AÇIK hale getirildiğinde ve cihazı tekrar çalıştırdığınızda, IP ayarı varsayılana geri yüklenir.**

Ethernet 1: DHCP

Ethernet 2: 192.168.100.1

#### <span id="page-3-2"></span>**2.3 Diğer modeller**

#### $\blacksquare$  Other models

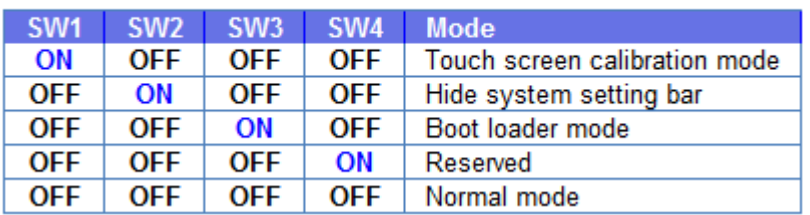

**Not:Anahtarları ayarladıktan sonra modu girmek için, Hmi'yı sıfırlayın.**

#### <span id="page-4-0"></span>**3.Pin Tanımları**

1)

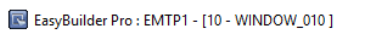

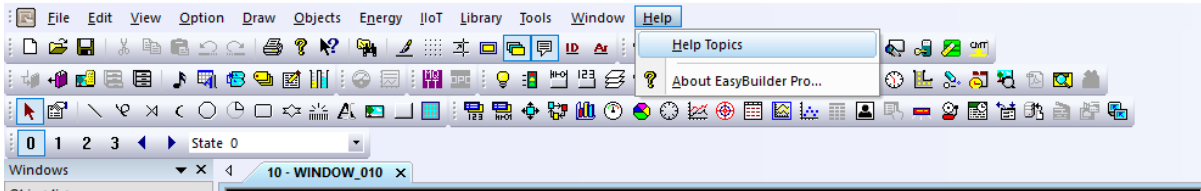

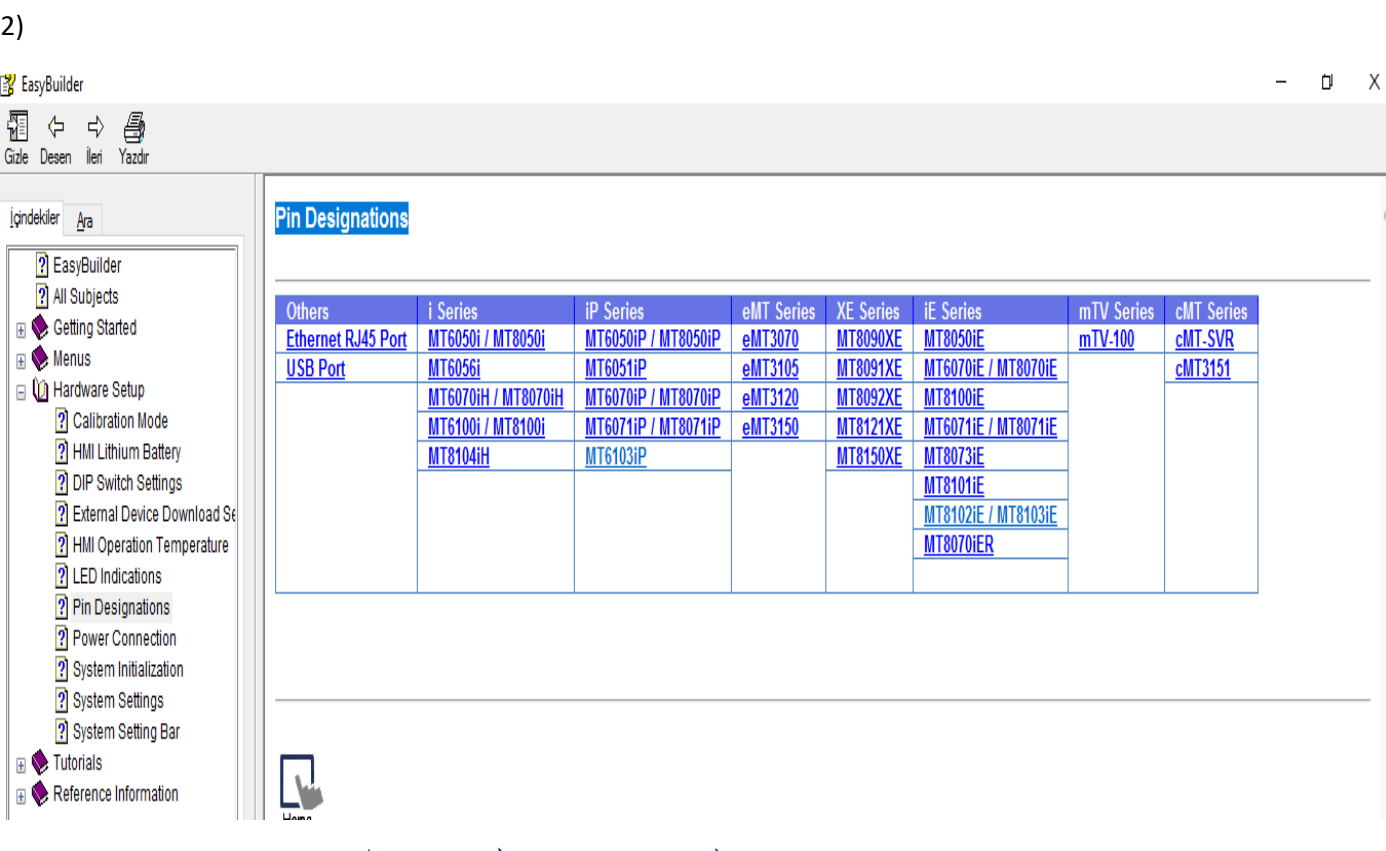

Görüldüğü gibi Easy Pro **| Help | Help topics | Hardware setup kısmından Pin Designations segmesi seçilerek kullanacağımız panel seçilir.**

#### **Burada seçeceğimiz bir örnek panelle pinleri inceleyelim.**

#### **Pin Designations**

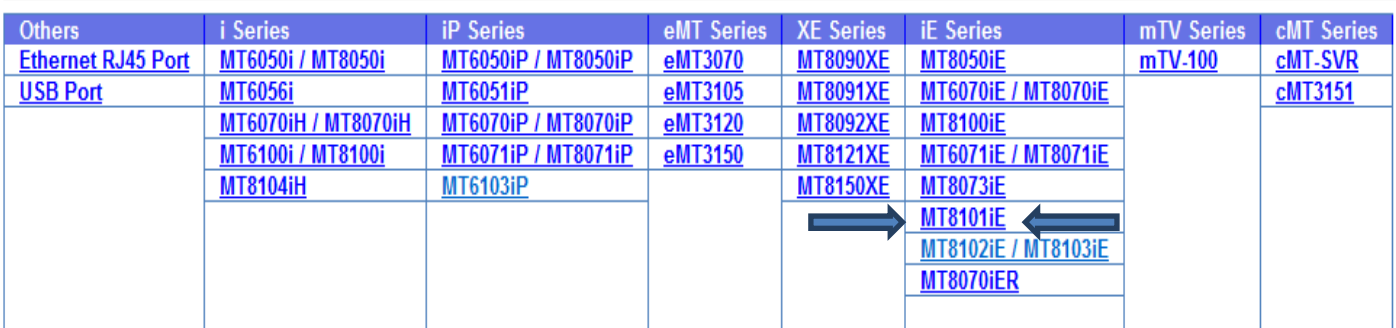

#### **MT8101İE panelini seçtik.**

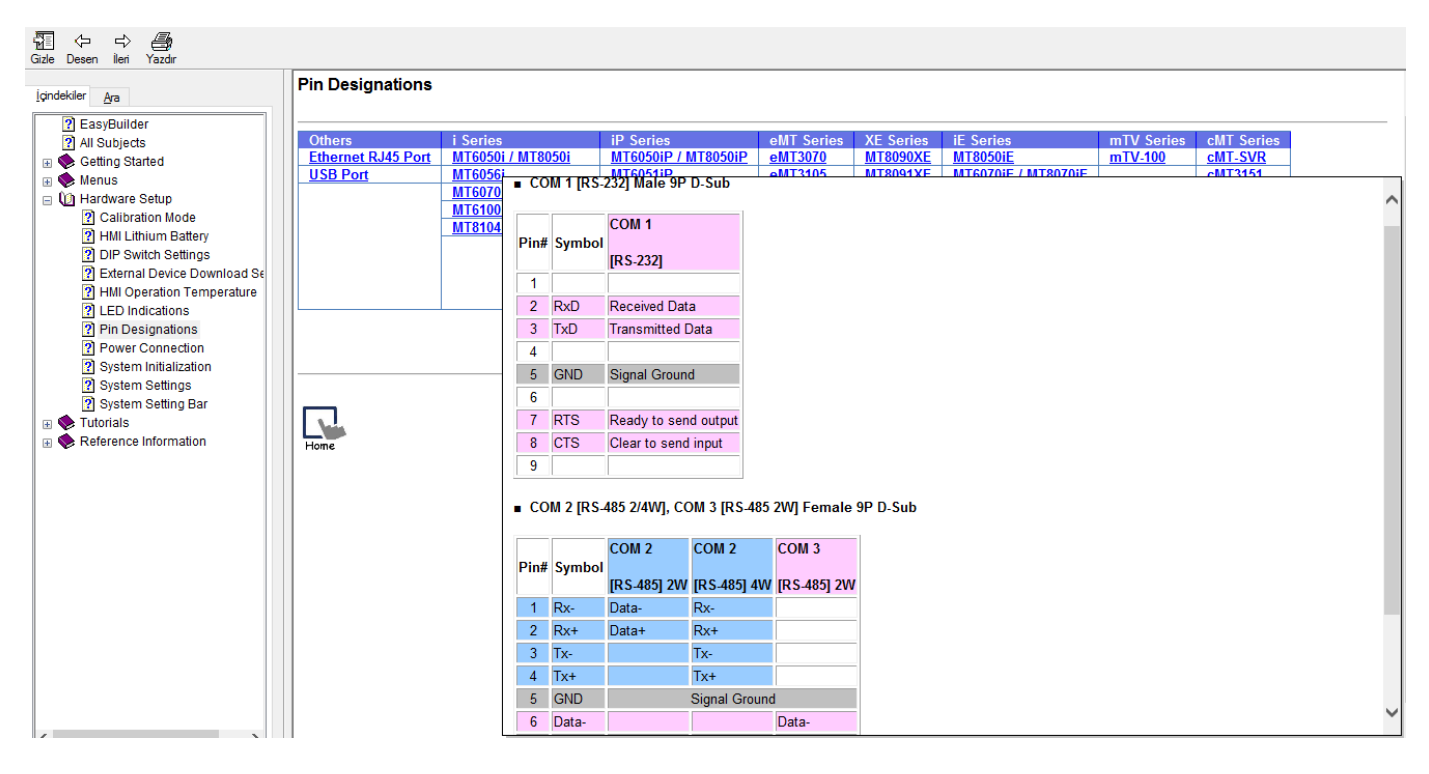

**Karşımıza böyle bir pencere gelir.**

**Bu panelimizde görüldüğü gibi COM1,COM2 ve COM3 port girişleri vardır.**

#### COM 1 [RS-232] Male 9P D-Sub

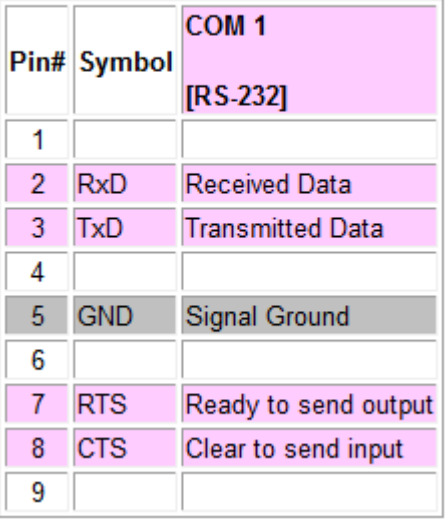

- COM1 portundan sadece RS232 ile haberleştirilir.
- RS232'de toplam 9 adet pin vardır.
- Görüldüğü gibi 1-4-6-9 bacakları boş bırakılır.
- 2 numaraya RxD veri alınan pin,3 numaralı TxD veri iletilen pindir.5 numaralı pine ise Groud verilir.

COM 2 [RS-485 2/4W], COM 3 [RS-485 2W] Female 9P D-Sub

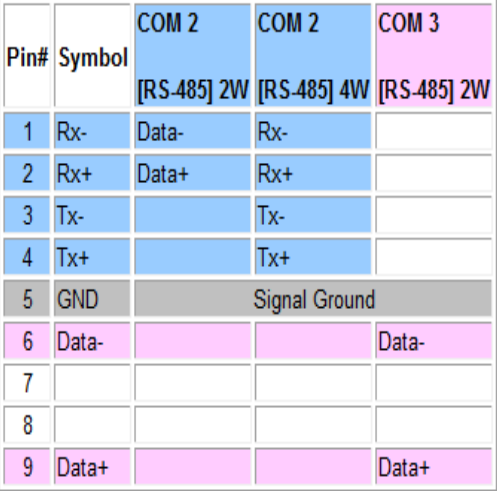

- COM2 ve COM3 girişleri aynı port üstündedir.
- COM2 ve COM3 girişleri RS485 ile haberleştirilir.
- 1 numaralı pine (-), 2 numaralı pine de (+) verilerek bağlantı yapılabilir.